# **Import Shapefile to VCRIS**

(Updated 4/16/14)

## **Step #1 Compress shapefile**

- In order to upload a shapefile, each shapefile must contain only one property or site.
- Once you have a single property or site in a shapress, compress the collection of files

that create the shapefile (.prj, .dbf, .sbn, .sbx, .shp, .shx, .xml), but not the folder they are in.

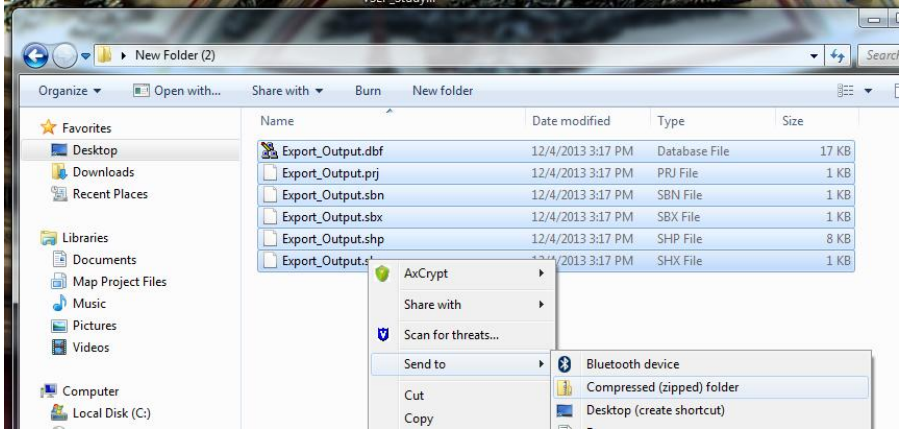

 Select all the component files and right click, select *Send to* and then *Compressed (zipped) folder*. A compressed folder will appear in the folder. If you compress the folder the shapefile is in you will get an error.

## **Step #2 Upload Zipped File**

- In V-CRIS, navigate to the property you want to map and click  $\Box^{\text{Map It}}$
- 
- Once in the mapper click on  $\begin{array}{|c|c|} \hline \text{ $\bullet$ Update} \end{array}$  in the upper right. Navigate to the location where the zipped data resides and click *Upload*

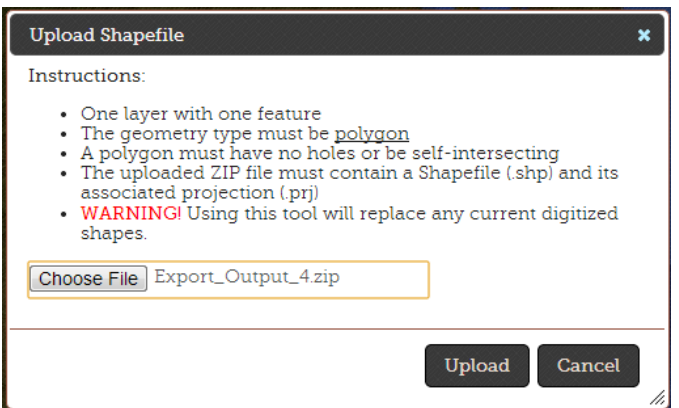

Verify that the shape is in the right location and click *Save.*

### **Things to Note:**

- Shapes must not have "donut holes", multiple parts, or ZM values. These will be rejected automatically by the system.
- Shapefiles should only contain the one site you want to map.

#### **Error Message**

Data that are polygons with ZM values will not load into V-CRIS. You will get the following error.

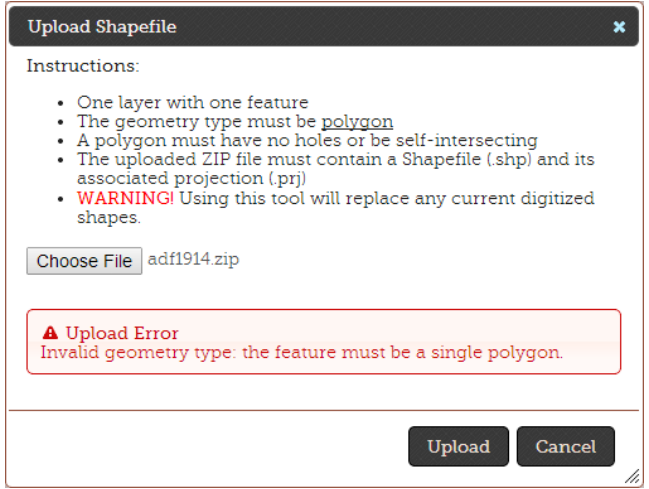

 To create a shapefile without Z and M values, open Toolbox, navigate to *Data Management Tools, Features*

Use the *Copy Features* function

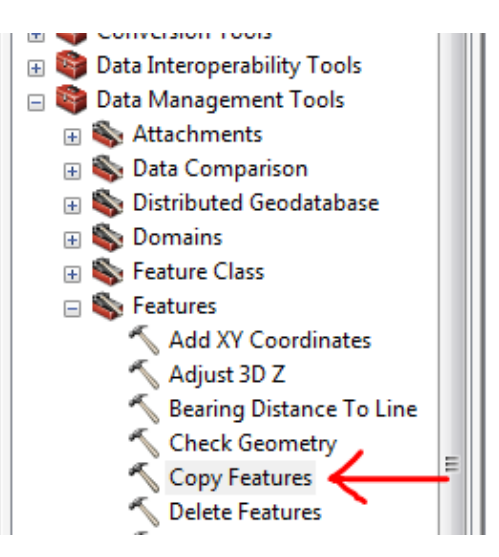

- $\bullet$  Input field add your shapefile
- Output field select a location for the shapefiles created.

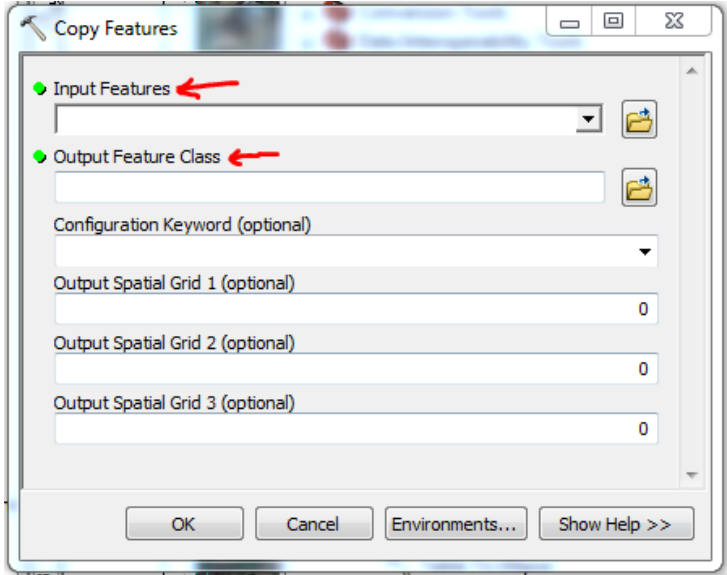

Select the *Environments* button at the bottom of the tool window.

For ArcMap 9.3, click on the *General Settings*, select *Disable* for both the *Output has Z Values* and *Output has M Values* fields.

Select *OK* when complete

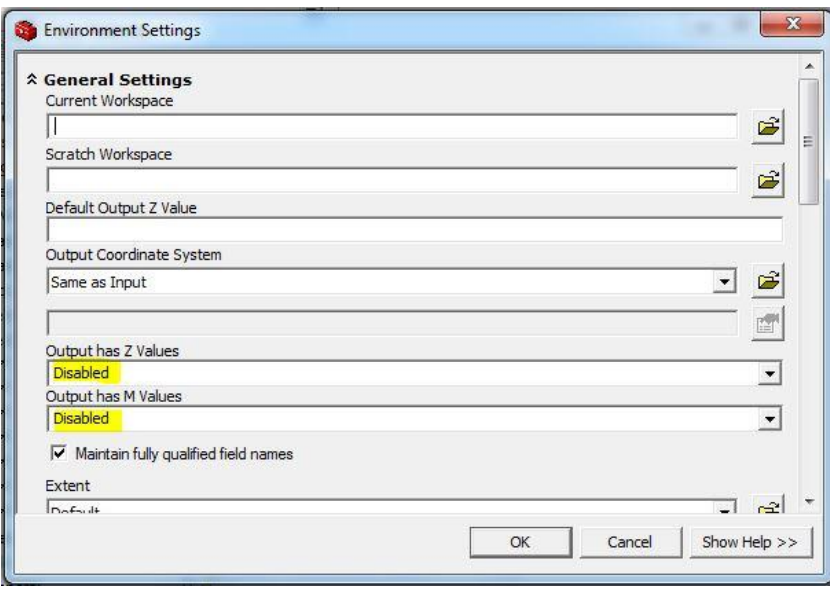

For ArcMap 10.1 in the *Environments Settings*, select *Disable* for both the *Output has Z values* and *Output has M values* as displayed below.

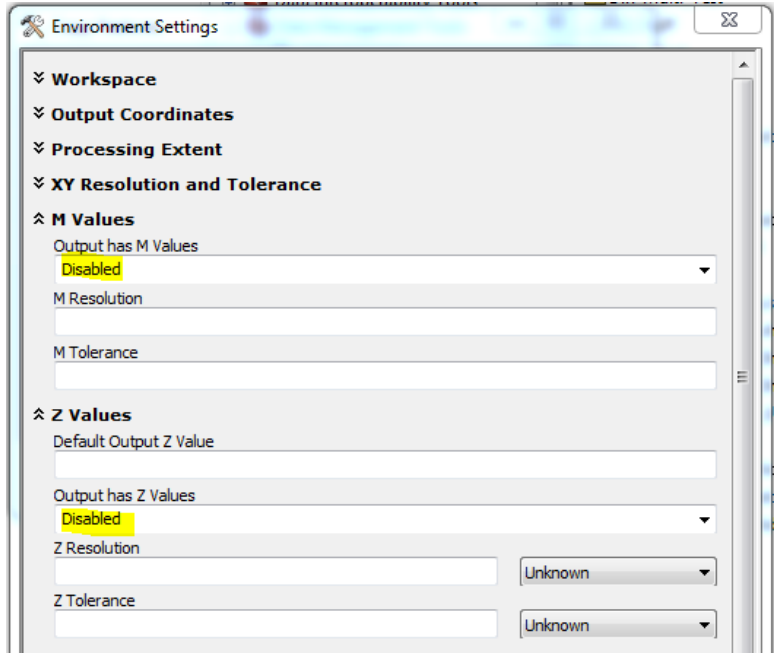

Select *OK* when complete.

Compress the file in the process above and the data should now load.